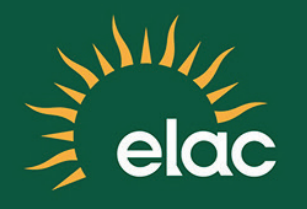

## How to Reset Your Password on the NEW SIS PeopleSoft System

## TRAINING GUIDE

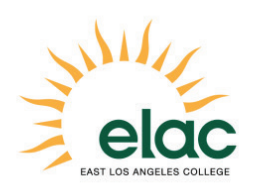

How to Reset Your Password on the NEW SIS PeopleSoft System Training Guide

Brought to you by the Distance Education Program

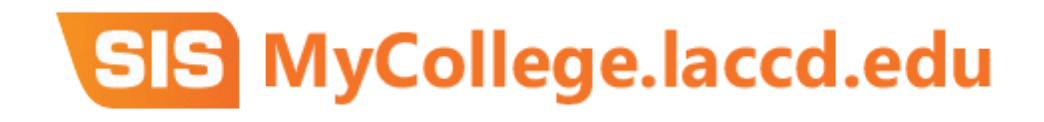

## How to Reset Your Password

- 1. Open an internet browser window to begin the process for logging into the SIS Modernization portal.
- 2. In your browser window, type **mycollege.laccd.edu** into the address field.
- 3. Press [Enter] to advance to the SIS Modernization login page.

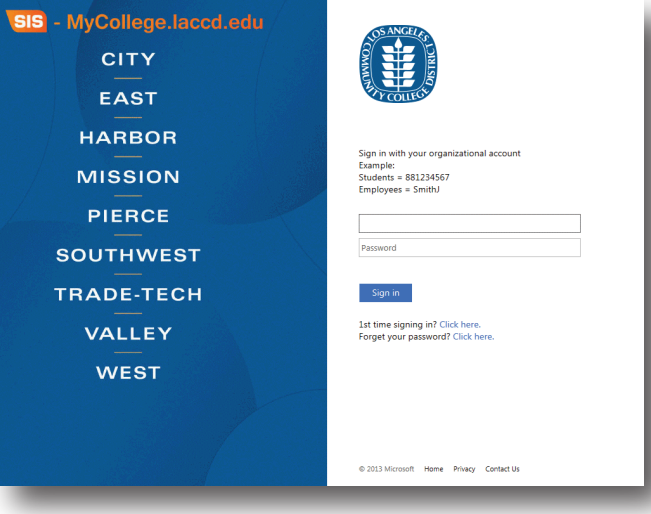

4. Click on "Forget your Password?"

 This feature can be used only if you have previously gone through the First Time Login Procedure and have a Student ID or LACCD Employee Number.

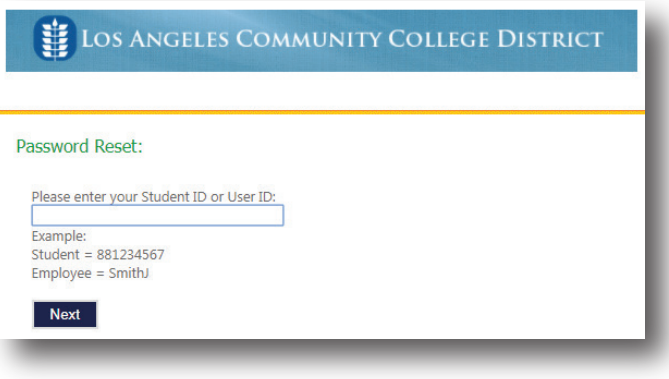

5. You must answer three of the five recorded questions correctly in order to reset your password.

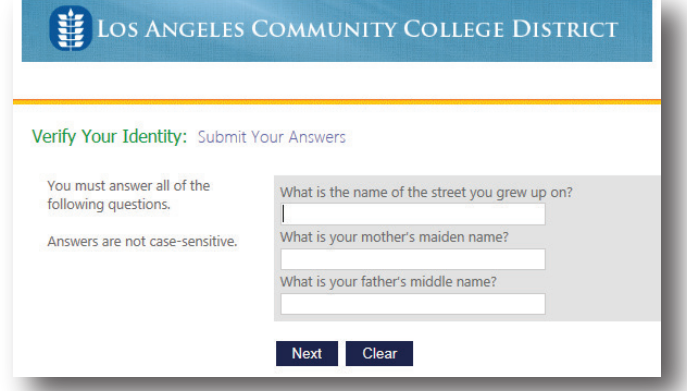

6. After successfully answering the questions, click Create Temporary Password to create your new (temporary) password.

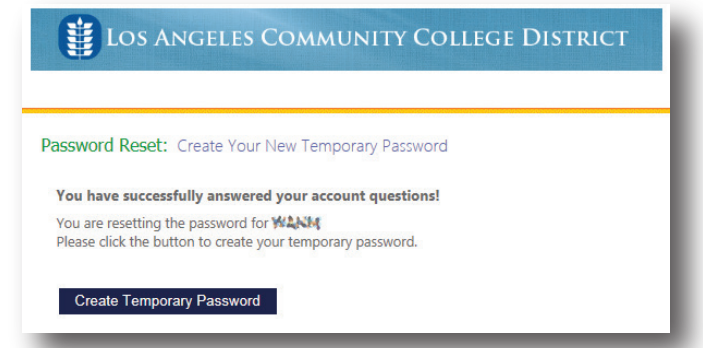

7. Make sure to copy your temporary password by highlighting it and pressing Ctrl+C on your keyboard, or going to Edit >> Copy in your browser's menu. You will need this temporary password when you login again to the system.